➔ Ingresar al menú **Cursadas** y seleccionar la comisión.

**UNL** 

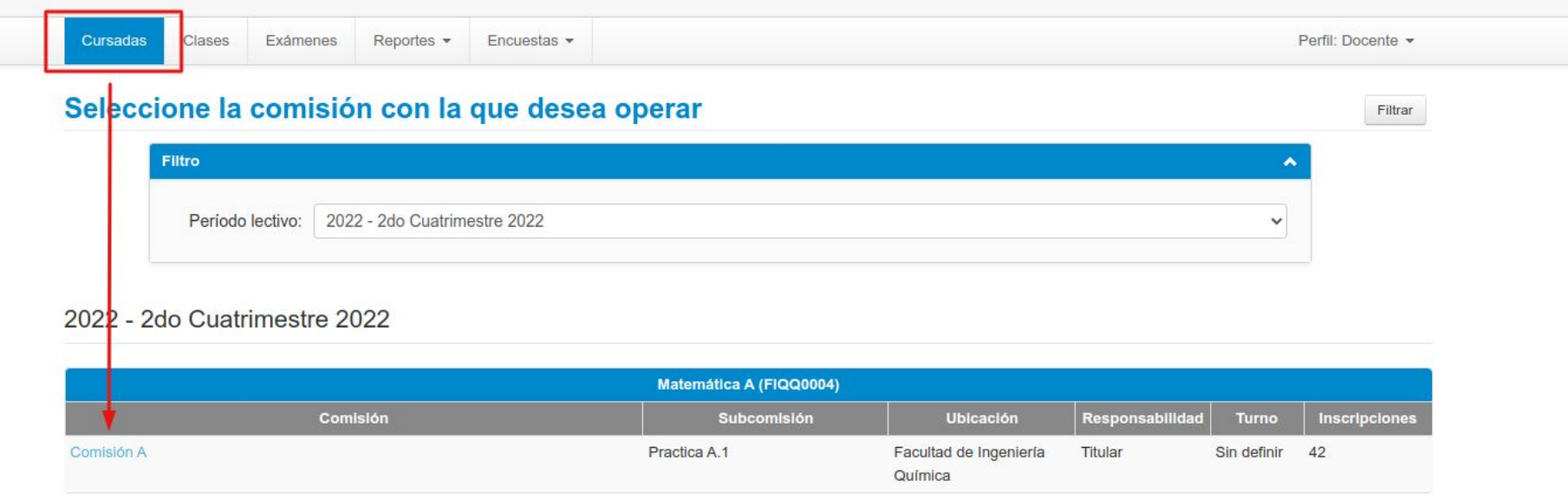

➔ Ingresar al submenú **Actas.**

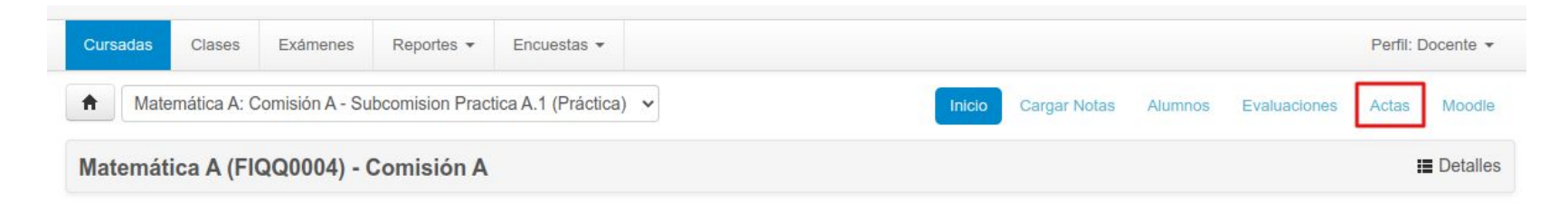

### (FIQQ0004) Matemática A

**Comisión: Comisión A** 

Año académico: 2022

**UNL** 

Período lectivo: 2do Cuatrimestre 2022

### ➔ Imprimir el acta deseada desde el botón **Imprimir**.

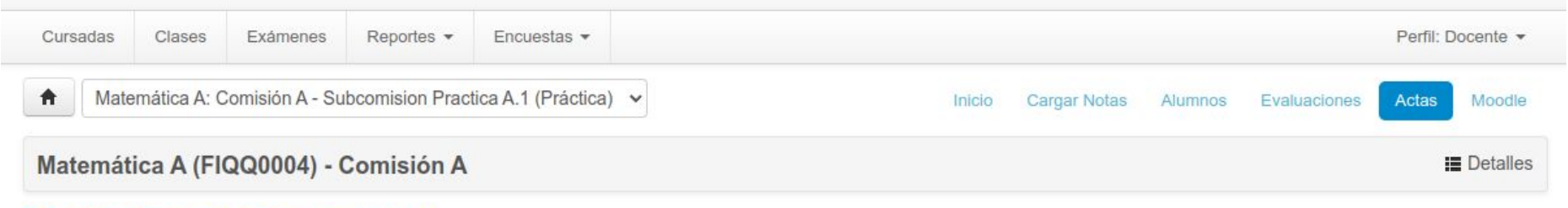

#### Cierre de actas de comisión

Lista de actas abiertas

**UNL** 

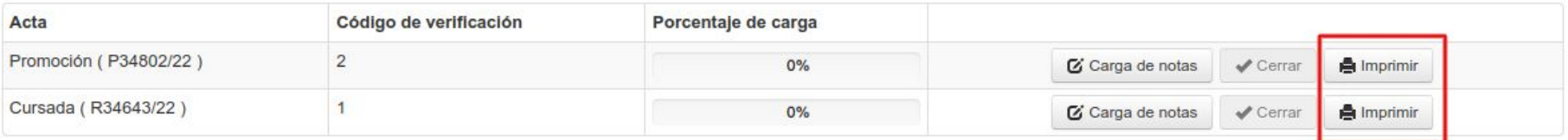